# Merlin 21/22 Administracija e-kolegija

Postavke e-kolegija određuju se u bloku Administracija:

Administracija → Administracija e-kolegija → Uredi postavke.

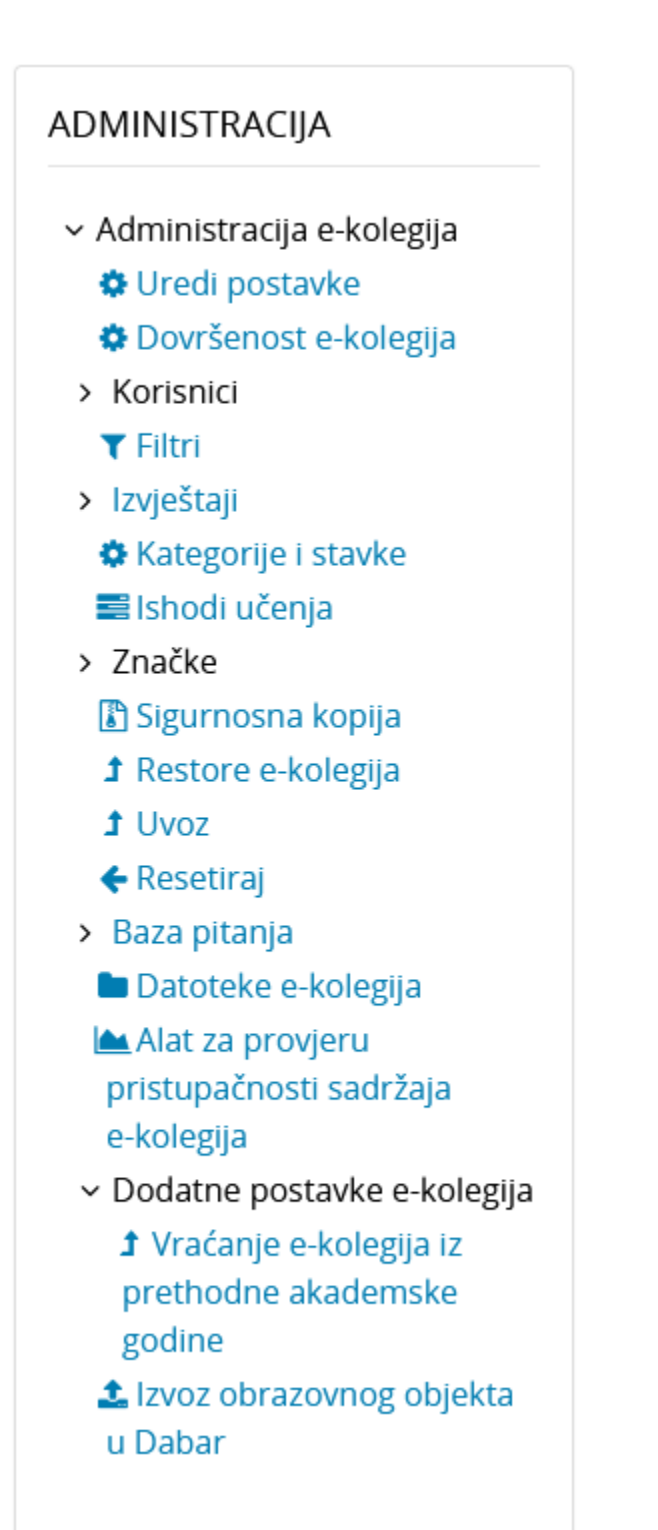

# Dodatni materijali

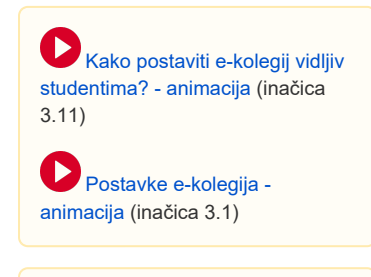

#### NAPOMENA

Skriveni e-kolegiji nisu vidljivi samo studentima koji nisu upisani u iste. Upisani studenti i nastavnici vide jednako skrivene i vidljive kolegije.

Slika: Blok Administracija

Osim u bloku Administracija postavke e-kolegija moguće je urediti odabirom poveznice Uredi postavke iz izbornika za administraciju e-kolegija smještenog u gornjem desnom kutu naslovne stranice e-

kolegija. Postavke e-kolegija mogu se mijenjati u bilo kojemu trenutku. Polja označena znakom  $\bigoplus_i$ drugom bojom obvezna su.

Puni naziv e-kolegija u sustavu Merlin mora biti istovjetan nazivu kolegija u važećemu redu predavanja.

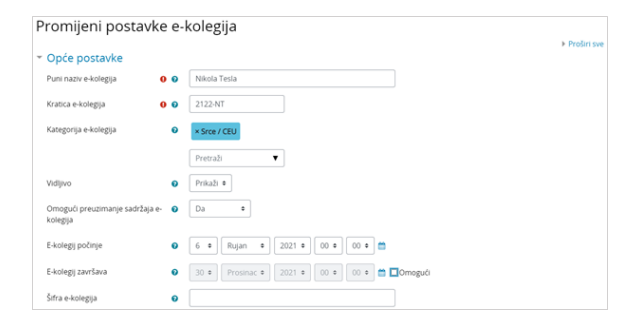

Slika: Postavke za uređenje e-kolegija

Kratica e-kolegija je niz znakova oblika XXYY-OZNAKA, gdje je XXYY oznaka akademske godine u kojoj se kolegij izvodi, a OZNAKA jedinstvena oznaka e-kolegija.

Vidljivo određuje vidljivost e-kolegija studentima.

Prema zadanim postavkama svaki novootvoreni e-kolegij u sustavu Merlin na početku je postavljen kao nevidljiv. Nastavnici nevidljiv e-kolegij prepoznaju po tome što mu je naziv u popisu e-kolegija sive, a ne plave boje. Sivom su bojom označeni i sadržaji u e-kolegiju koji su postavljeni kao nevidljivi korisnicima.

Ako je e-kolegij postavljen kao nevidljiv, neće se pojaviti na popisu e-kolegija. Korisnici koji nisu upisani u e-kolegij, neće ga vidjeti na popisu niti će se u njega moći upisati dok će upisani nastavnici i studenti i dalje moći pristupiti e-kolegiju.

Postavljanjem mogućnosti Omogući preuzimanje sadržaja e-kolegija na Da u e-kolegiju će biti omogućeno preuzimanje sadržaja u .zip datoteci. Trenutno je moguće preuzeti samo sadržaje iz resursa Datoteka, Mapa, Stranica i Oznaka. Maksimalna veličina pojedine datoteke za preuzimanje je 512 MB. Poveznica za preuzimanje sadržaja e-kolegija (Preuzmi sadržaj e-kolegija) nastavniku je dostupna u bloku Administracija, a studentima je istoimeno dugme dostupno na naslovnici e-kolegija u gornjem desnom kutu zaslona.

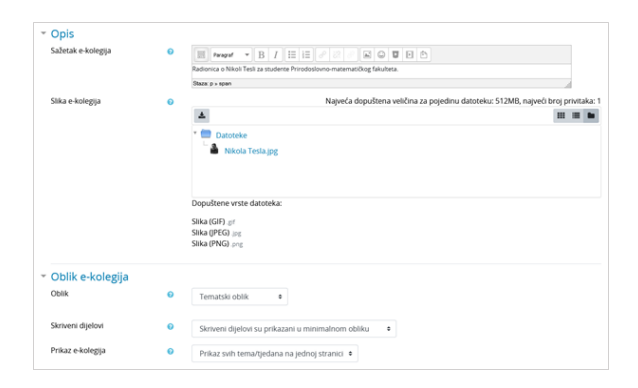

Slika: Postavke za uređenje oblika e-kolegija

Sažetak daje kratki opis e-kolegija koji koristi studentima da dobiju uvid u sadržaj e-kolegija prilikom pregleda dostupnih e-kolegija te prije samoga upisa.

### Oblik e-kolegija

- $\bullet$ Tematski oblik organizira sadržaj e-kolegija u obliku tema, a svaka tema ima svoj naziv i sažetak.
- Tjedni oblik organizira sadržaj e-kolegija po datumima. Nakon određivanja početnoga tjedna, sustav automatski određuje druge.
- **· Samo jedna aktivnost** omogućuje uporabu e-kolegija samo za jednu aktivnost, pri čemu se odabirom naziva e-kolegija izravno ulazi u postavljenu aktivnost.
- **· Sažeti prikaz tema** organizira sadržaj e-kolegija u obliku sažetih tema koje se mogu smanjiti na sam naslov teme ili proširiti kako bi sadržaj pojedine teme bio vidljiv. Postavljanjem ove teme, u postavkama e-kolegija otvaraju se dodatne postavke za uređivanje naslova sažetih tema.
- **· Grid format** prikazuje se kao mreža pravokutnih ikona, svaka za jednu temu e-kolegija. Iznad ikone vidljiv je naziv teme, a odabirom pojedine ikone prikazuje se postavljeni sadržaj unutar te teme. Svakoj ikoni moguće je mijenjati sliku.
- Format dugmadi prikazuje se kao izbornik s brojem dugmadi ovisno o broju tema u e-kolegiju.  $\bullet$ Odabirom pojedinog dugmeta otvara se odgovarajuća tema i njezin sadržaj.

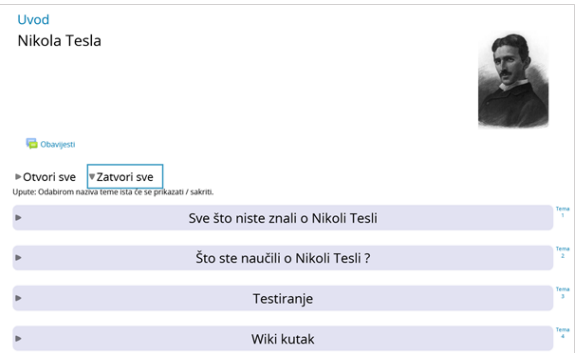

Slika: Primjer izgleda sažetoga prikaza teme

# Promjena teme e-kolegija

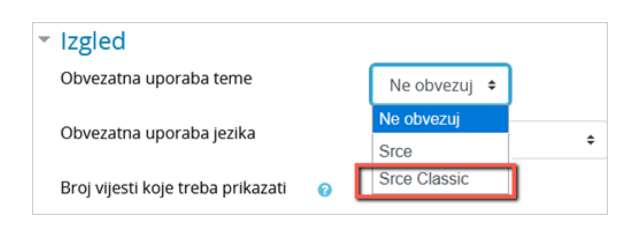

Slika: Promjena teme e-kolegija

U sekciji Izgled u polju Obvezatna uporaba teme moguće je osim zadane Srce teme (temeljene na Boost temi) promijeniti temu e-kolegija u Srce Classic temu. Srce Classic tema je child tema Boost teme, koja omogućava klasičnu navigaciju pomoću blokova te organizaciju sučelja e-kolegija u tri stupca.

#### **NAPOMENA**

Broj tema u e-kolegiju moguće je povećati odabirom poveznice Dodaj teme ili znaka plus koji su smješteni na dnu naslovne stranice e-kolegija.

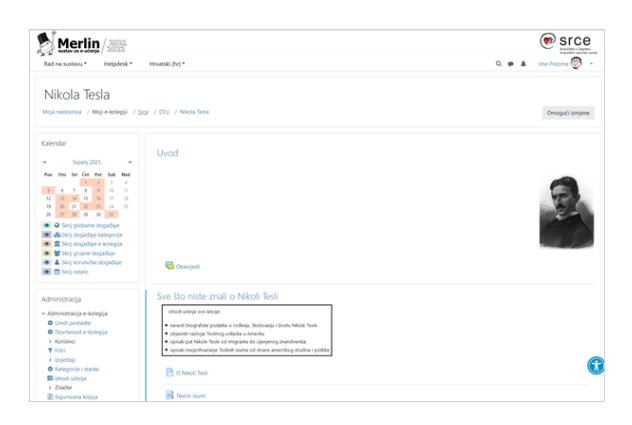

Slika: Srce Classic tema

## Praćenje dovršenosti e-kolegija

[Praćenje dovršenosti](https://wiki.srce.hr/pages/viewpage.action?pageId=69505262) pojedinih aktivnosti, kao i cijeloga e-kolegija, korisna je studentima i nastavnicima. Nastavnici mogu postavljati kriterije za završetak aktivnosti/resursa i e-kolegija te pratiti napredak svakoga studenta tijekom pohađanja e-kolegija. Studentima je omogućeno kontinuirano praćenje vlastitoga napretka samostalnim označavanjem dovršenosti aktivnosti/resursa ili popunjavanjem uvjeta koje je postavio nastavnik gdje sustav označava aktivnost kao završenu.

Za omogućavanje praćenja dovršenosti aktivnosti i e-kolegija potrebno je u postavkama e-kolegija mogućnost Omogući praćenje dovršenosti postaviti na Da.

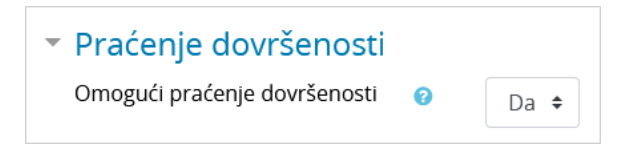

Slika: Postavka za omogućavanje praćenja dovršenosti e-kolegija

Nakon što korisnik u postavkama e-kolegija omogući praćenje dovršenosti, u bloku Administracija postaje dostupna poveznica Dovršenost e-kolegija. Odabirom navedene poveznice korisnik postavlja uvjete za dovršenost e-kolegija (više u poglavlju [Dovršenost e-kolegija](https://wiki.srce.hr/pages/viewpage.action?pageId=69505287#Merlin21/22Dovr�enostekolegija-dovr�enoste-kolegija)).

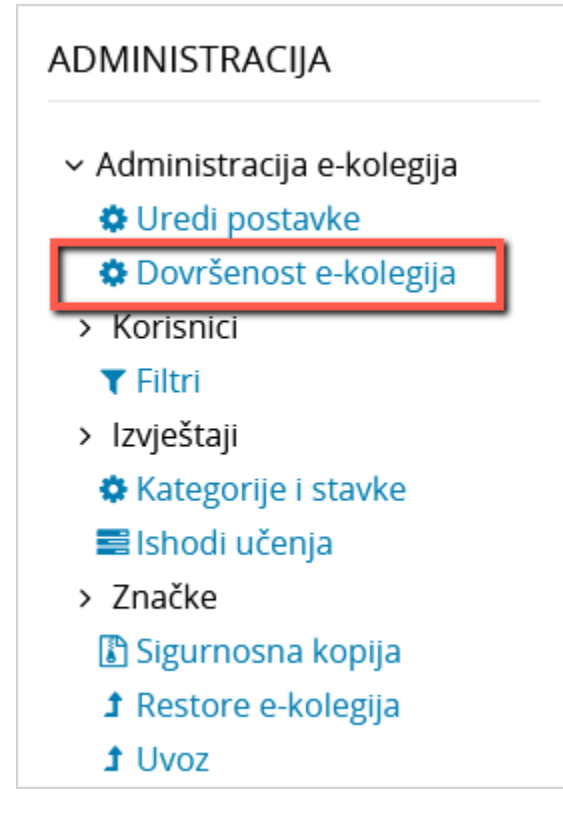

Slika: Poveznica Dovršenost e-kolegija

Kako bi studentima olakšali praćenje rokova i uvjeta za dovršetak aktivnosti, iste je moguće prikazati i na naslovnici e-kolegija ispod naziva aktivnosti. Da bi se rokovi i uvjeti za dovršetak aktivnosti prikazivali na naslovnici e-kolegija, potrebno je u postavkama e-kolegija mogućnosti Prikaži datume za dovršetak aktivnosti i Prikaži uvjete za dovršetak aktivnosti postaviti na Da. Ako navedene mogućnosti u postavkama nisu uključene, rokovi i uvjeti za dovršetak aktivnosti prikazivat će se samo unutar pojedine aktivnosti (na početku stranice odabrane aktivnosti).

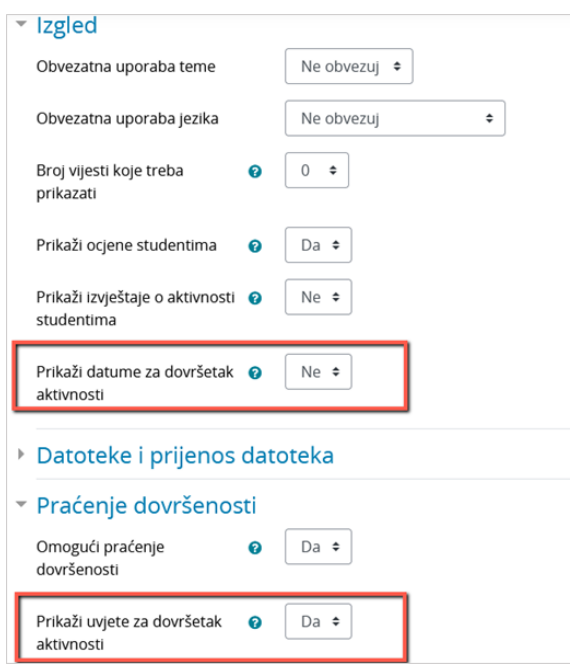

Slika: Postavke prikaza rokova i uvjeta za dovršetak aktivnosti na naslovnici e-kolegija

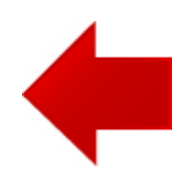

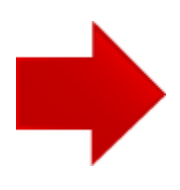